# **EZYPLUSIM Release Notes**

**[Version 4.4.70]**

**All right reserved TIFFA EDI SERVICES Co., Ltd.** No part of the content of this book may be reproduced or transmitted in any form or by any means without the written permission of the publisher.

**E-Mail:** support@tiffaedi.com **Call Center:** Tel: 02-018-7000 Fax: 02-018-8080

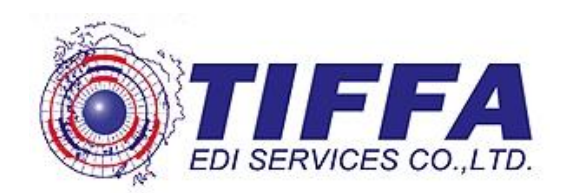

**Subject :** เพิ่มฟังกช์ นั่ การลบใบอนุญาต

**Sub module:** <IMP><จัดทำเอกสาร><สร้าง Invoice ใหม่>

## **Description:**

เพิ่มฟังกช์ นั่ การลบใบอนุญาตในหน้าจอของ "เลขที่ใบอนุญาต"

1. เมื่อผู้ใช้งานเข้าไปที่ Invoice detail > ดับเบิ้ลคลิกช่องใบอนุญาต > ใบอนุญาต ได้ ็ปรับเพิ่มให้สามารถเลือกรายการที่ต้องการลบได้ แล้วคลิกปุ่ม <sup>พ</sup>ลบข้อมูล″

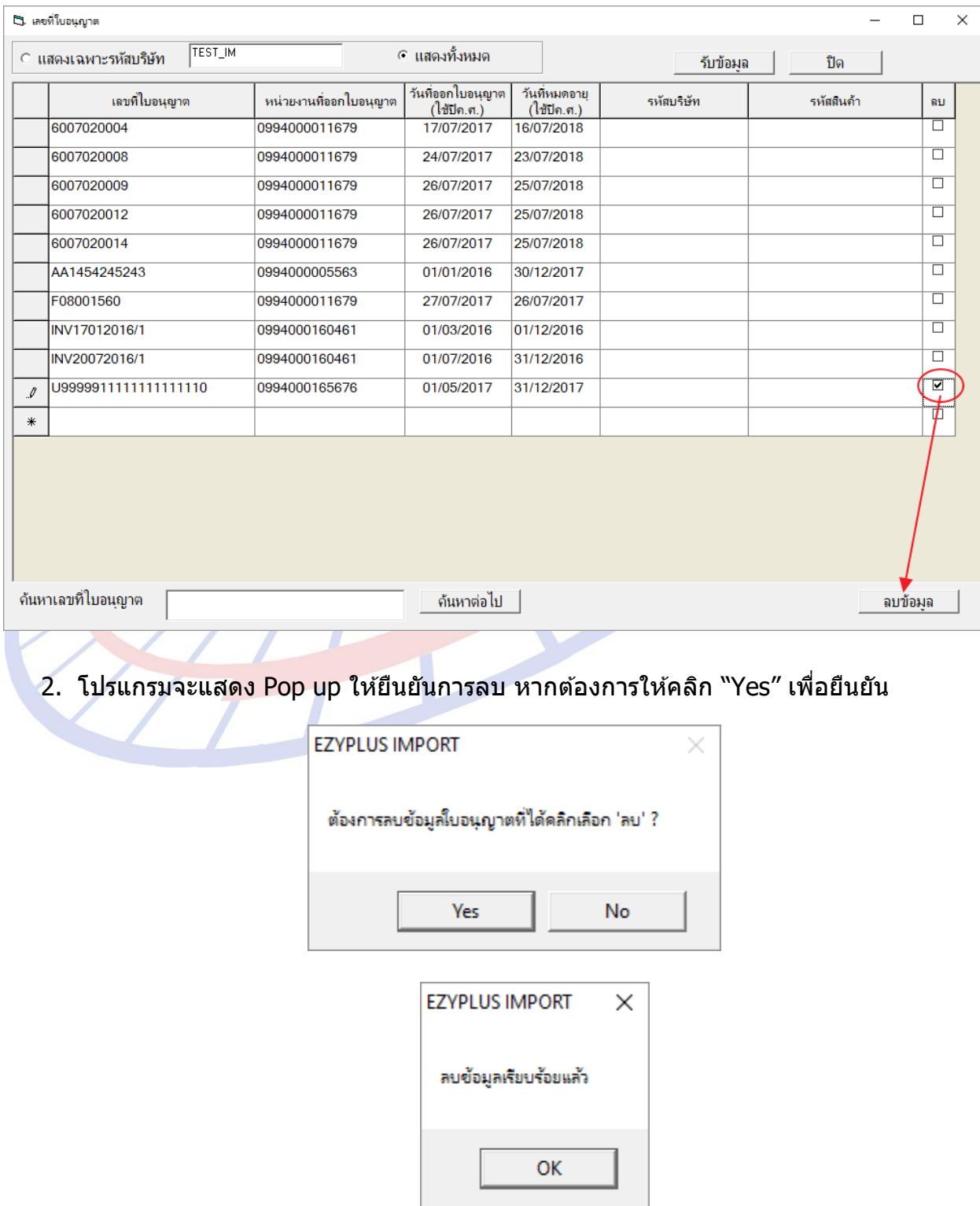

**Subject :** เพิ่ม Option สำหรับการจัดเรียงลำดับ Invoice ด้วยตนเอง

**Sub module:** <IMP><จัดทำเอกสาร><สร้าง Invoice ใหม่>

#### **Description:**

เพิ่ม Option สำหรับการจัดเรียงลำดับ Invoice ด้วยตนเอง

1. จากภาพตัวอย่างเลขที่ Invoice นั้นได้ถูกบันทึกโดยเรียงลำดับไว้เรียบร้อย

\_\_\_\_\_\_\_\_\_\_\_\_\_\_\_\_\_\_\_\_\_\_\_\_\_\_\_\_\_\_\_\_\_\_\_\_\_\_\_\_\_\_\_\_\_\_\_\_\_\_\_\_\_\_\_\_\_\_\_\_\_\_\_\_\_\_\_\_\_\_\_\_\_\_

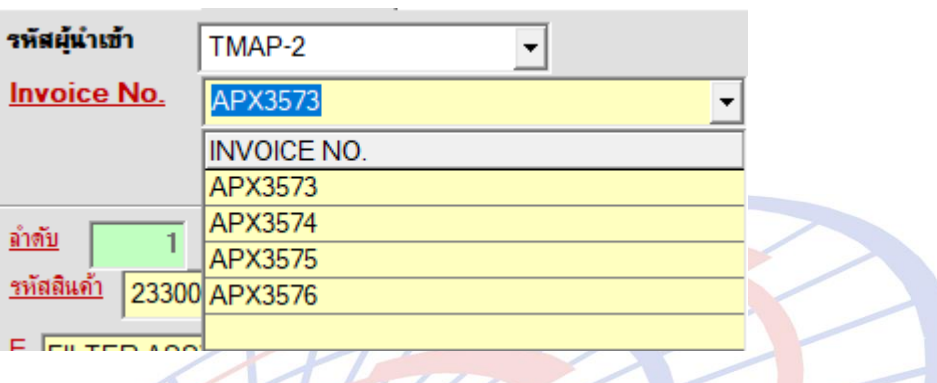

- 2. เมื่อผู้ใช้งานต้องการเรียงลำดับใหม่ ให้คลิกปุ่ม <sup>พ</sup>ันเรียง Invoice ทามลำตับที่ป้อนข้อมูล
- 3. โปรแกรมแสดง Pop up ให้เลือกการจัดเรียง Invoice มาให้

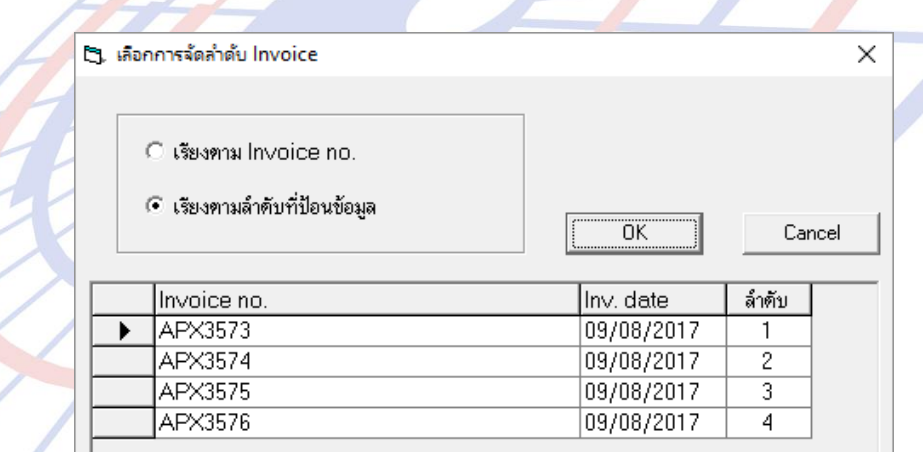

ี่ 4. ผู้ใช้งานสามารถระบุลำดับที่ต้องการเองในช่อง "ลำดับ″ ตามความต้องการ และคลิกปุ่ม "OK" เพื่อยืนยัน

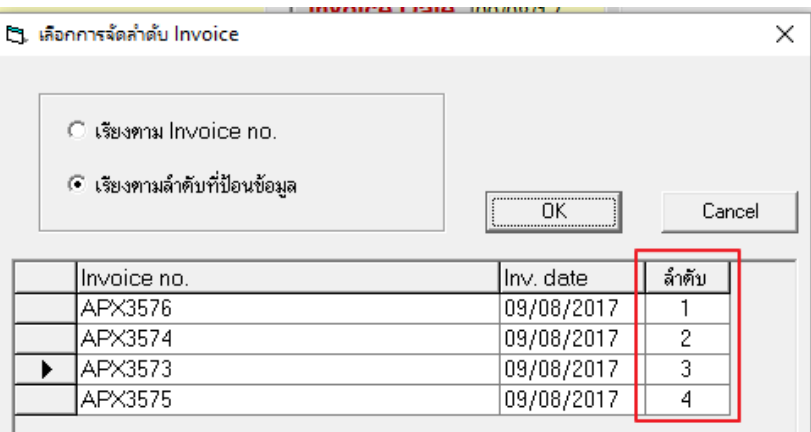

**Subject :** เพิ่มการตั้งค่า "ค่าคงที่ในระบบ"

**Sub module:** <IMP><File><ค่าคงที่ในระบบ>

#### **Description:**

ู้เพิ่มการตั้งค่า <sup>ง</sup>ค่าคงที่ในระบบ″ สำหรับกำหนด Path การอ่านไฟล์ antidump.xls เพอื่ รองรับการใชง้านแบบ LAN และเก็บไฟลไ์ วส้ ว่ นกลาง

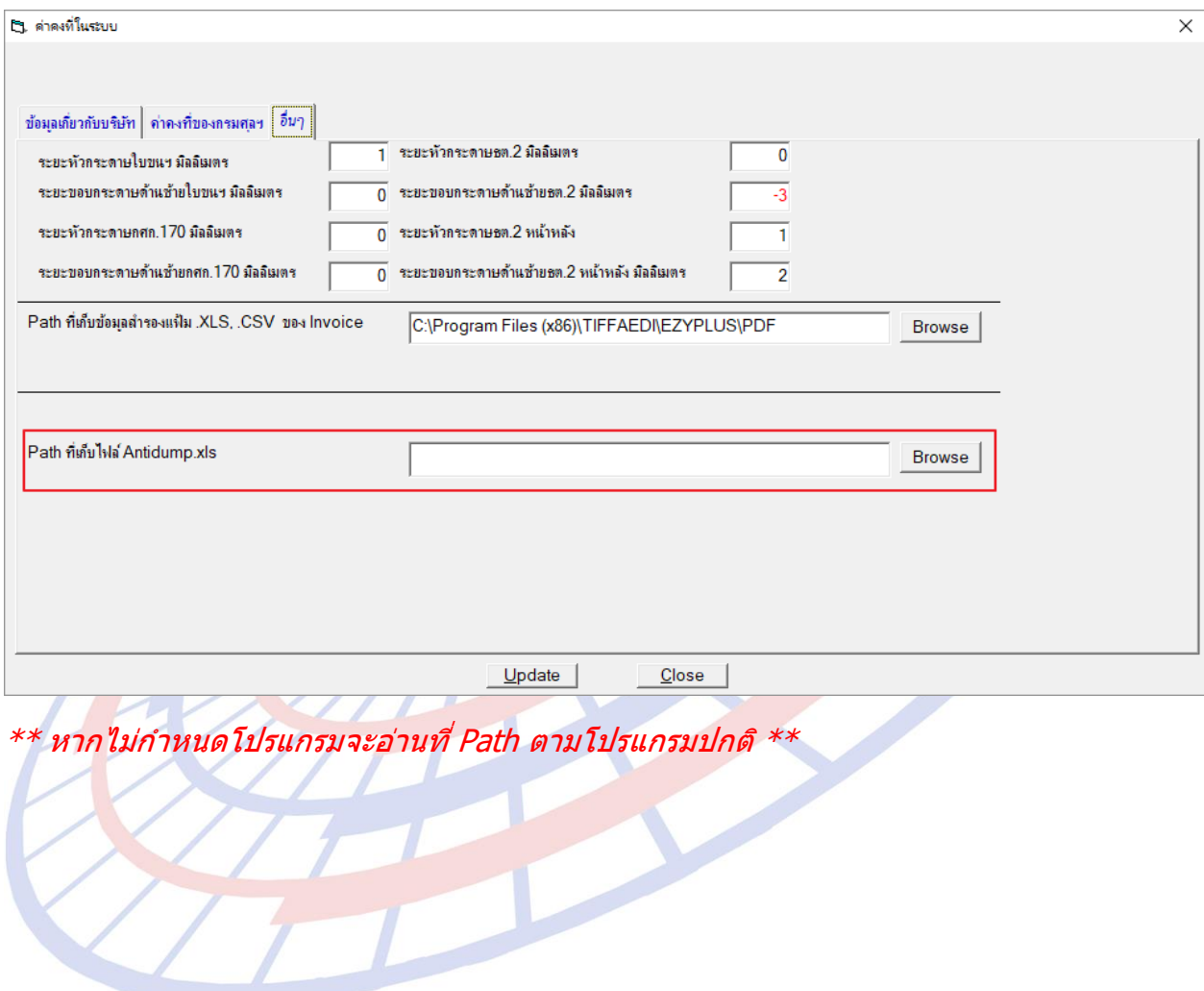

**Subject :** ปรับให้โปรแกรมจำค่าการพรีวิวครั้งสุดท้าย

**Sub module:** <IMP><จัดทำเอกสาร><พิมพ์ใบขนสินค้า>

#### **Description:**

้ปรับให้โปรแกรมจำค่าการพรีวิวครั้งสุดท้าย โดยหากผู้ใช้งานมีการเปลี่ยนค่าไว้ที่ รปู แบบใด เชน่ Percentage เมื่อพรีวิวครั้งต่อไปจะแสดงเป็นแบบ Percentage เสมอ

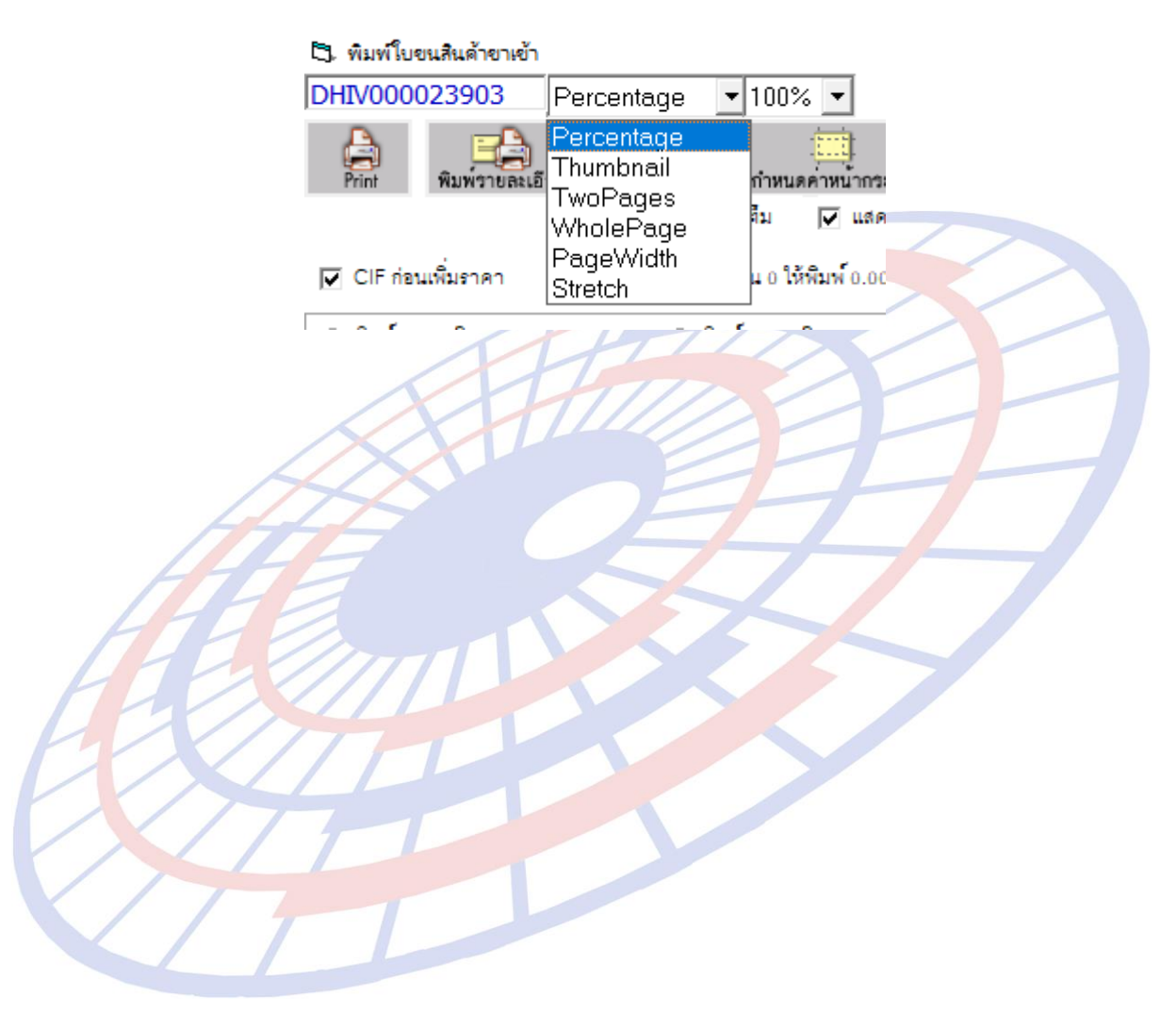

**Subject** : Option : พิมพ์ Total G.W. ที่หน้าสุดท้ายด้วย

**Sub module:** <IMP><จัดทำเอกสาร><พิมพ์ใบขนสินค้า>

# **Description:**

เมื่อผู้ใช้งานคลิกปุ่ม "Option″ แล้วคลิกเลือก $\overline{\triangledown}$  พิมพ์ Total G.W. ที่หน้าสุดท้ายด้วย ในหนา้พรวีวิใบขนสนิคา้ไว ้ในหน้าสุดท้ายของการพรีวิว โดยที่หน้าอื่นๆ ไม่แสดง

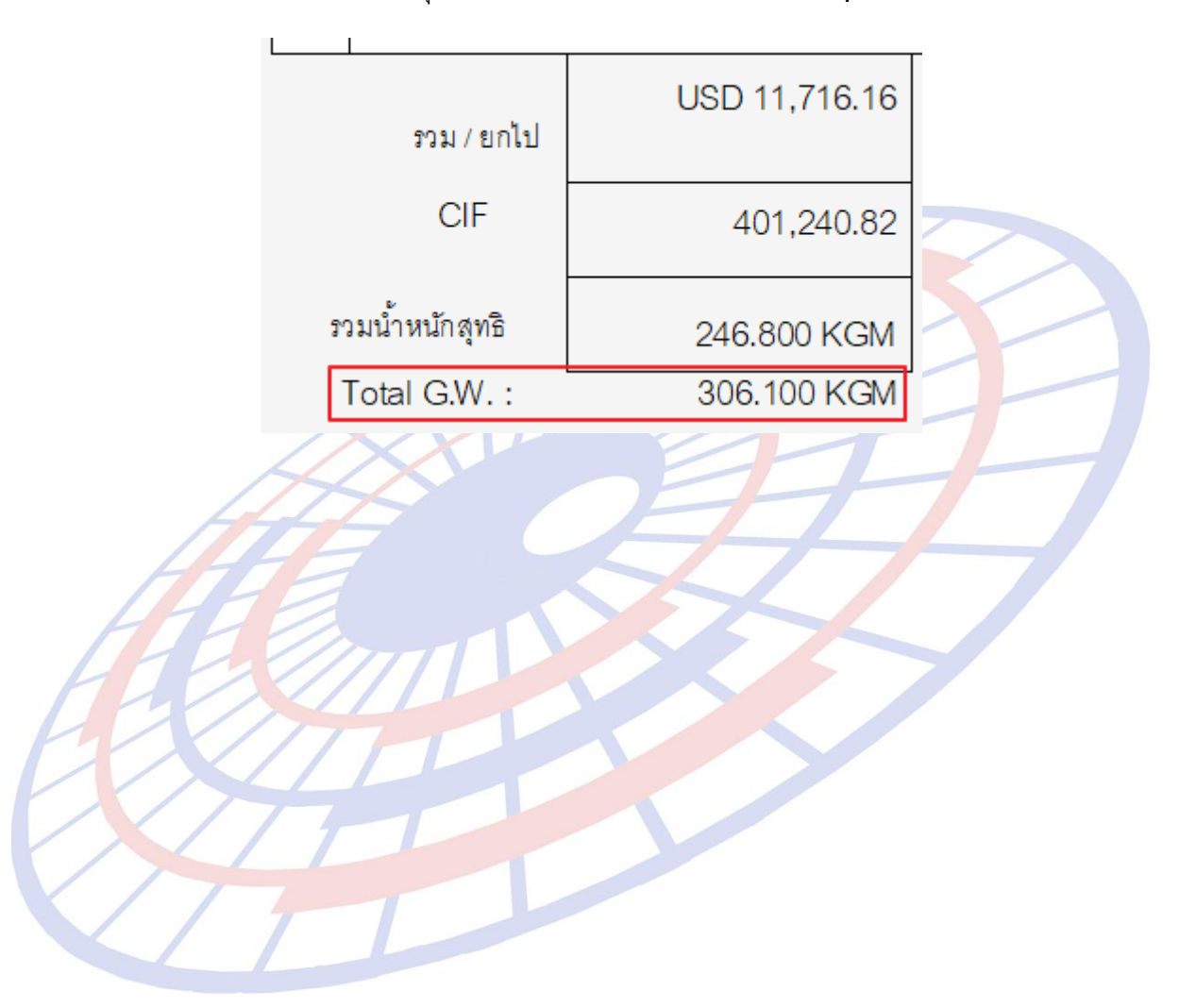

**Subject :** เพิ่ม function สำหรับรายงาน "ใบขน PDF″ ให้สามารถ zip file ได้

#### **Sub module:** <IMP><รายงาน>

#### **Description:**

ูเพิ่ม function สำหรับรายงาน "ใบขน PDF″ ให้สามารถ zip file ได้

\_\_\_\_\_\_\_\_\_\_\_\_\_\_\_\_\_\_\_\_\_\_\_\_\_\_\_\_\_\_\_\_\_\_\_\_\_\_\_\_\_\_\_\_\_\_\_\_\_\_\_\_\_\_\_\_\_\_\_\_\_\_\_\_\_\_\_\_\_\_\_\_\_\_

1. เข้าเมนูรายงาน > ใบขน PDF แล้วระบุเงื่อนไขตามความต้องการ ในส่วนด้านล่างมีเพิ่ม ี ฟังก์ชั่น "Zip PDF File ด้วย″ สำหรับรวมใบขนสินค้า

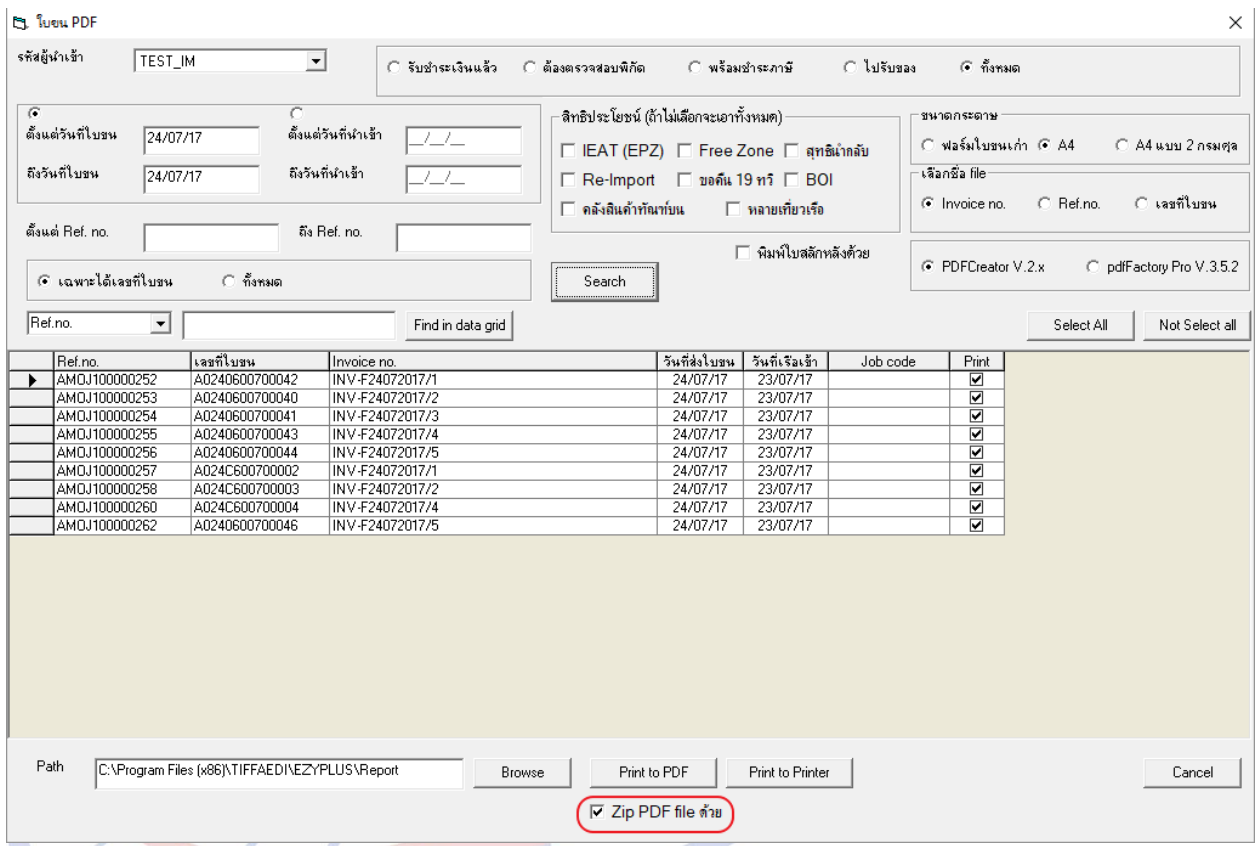

# 2. เมื่อคลิกปุ่ม "Print to PDF" โปรแกรมจะทำการ Zip รายการใบขนฯ สินค้าในรูปแบบ Zip เพิ่มจากการบันทึกไฟล์ PDF ปกติ

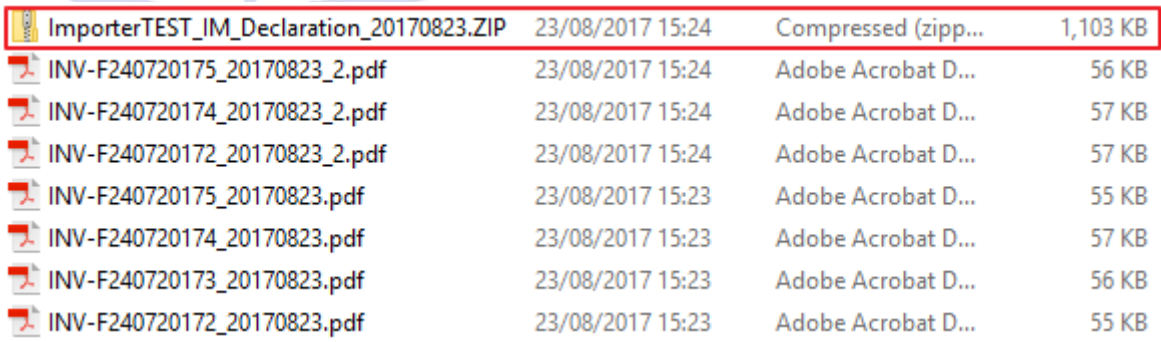

**Subject :** การคำนวณวางประกันและระบุราคาประเมิน, ปริมาณประเมิน

**Sub module:** <IMP><จัดท าเอกสาร><สร้าง Invoice ใหม่>

#### **Description:**

#### ปรับการคำนวณวางประกันและระบุราคาประเมิน, ปริมาณประเมิน

\_\_\_\_\_\_\_\_\_\_\_\_\_\_\_\_\_\_\_\_\_\_\_\_\_\_\_\_\_\_\_\_\_\_\_\_\_\_\_\_\_\_\_\_\_\_\_\_\_\_\_\_\_\_\_\_\_\_\_\_\_\_\_\_\_\_\_\_\_\_\_\_\_\_

#### 1. ตัวอย่างมูลค่า CIF = 10,000 บาท

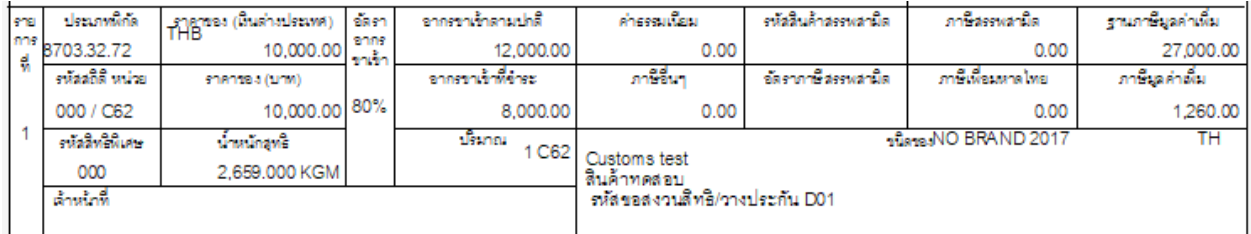

# 2. ผู้ใช้งานระบุเหตุผลวางประกัน = P01 , D01 , D03 , P14 แล้วระบุราคาประเมิน หรือปริมาณประเมินไว้

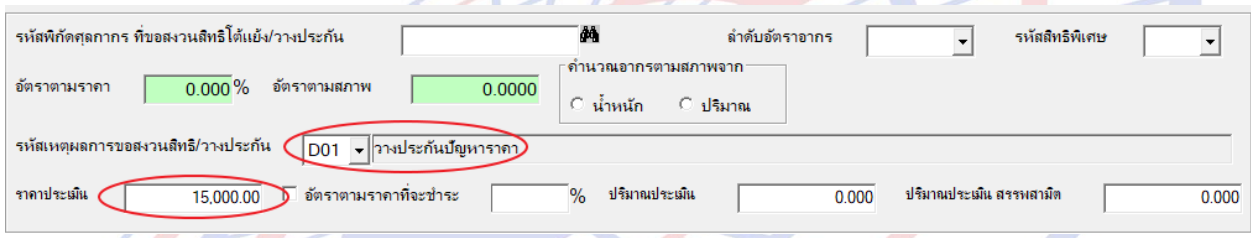

# 3. โปรแกรมจะนำยอดใน "ราคาประเมิน″ ดังกล่าวมาเป็น CIF สำหรับคำนวณหาส่วน ์ต่าง แล้<mark>ววางประกันที่อากร และ VAT ให้โดยอัตโนมัติ โดยไม่ต้องใส่ % วางประกันในตาราง</mark>

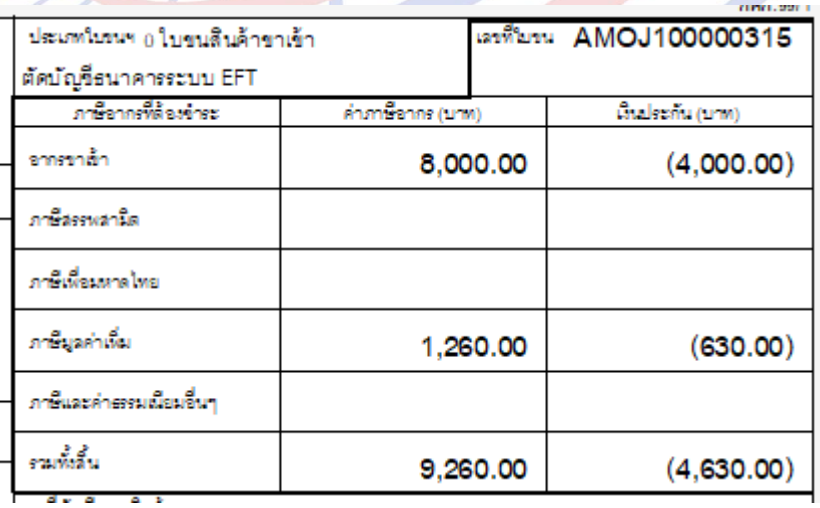

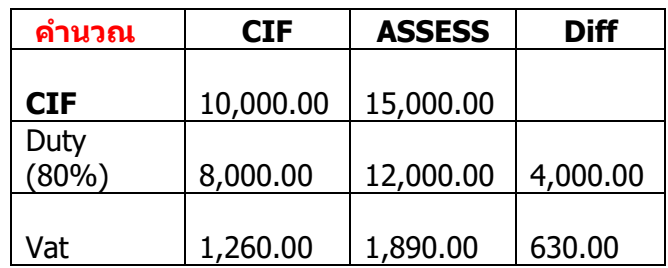

**Subject : พัฒนาโปรแกรมให้รองรับ PDF Creator V.2.xx และ PDFFactory Pro v.3.5.2 Sub module: <IMP><จัดทำเอกสาร>** 

\_\_\_\_\_\_\_\_\_\_\_\_\_\_\_\_\_\_\_\_\_\_\_\_\_\_\_\_\_\_\_\_\_\_\_\_\_\_\_\_\_\_\_\_\_\_\_\_\_\_\_\_\_\_\_\_\_\_\_\_\_\_\_\_\_\_\_\_\_\_\_\_\_\_

#### **Description:**

พัฒนาโปรแกรมให้รองรับโปรแกรม PDF Creator V.2.xx และ PDFFactory Pro v.3.5.2 โดยต้อง config ini

PDFCreatorVersion=2 >> สำหรับระบเวอร์ชั่น รองรับ 2.xx หากใช้ V.17.2 ให้ระบุเป็น 1 AUTOPDF\_PROGRAM=PDFCreator  $>>$  สำหรับกำหนดโปรแกรม PDF ที่ต้องการใช้ โดย ปัจจบุ ันสามารถใช ้PDFCreator และ pdfFactory Pro

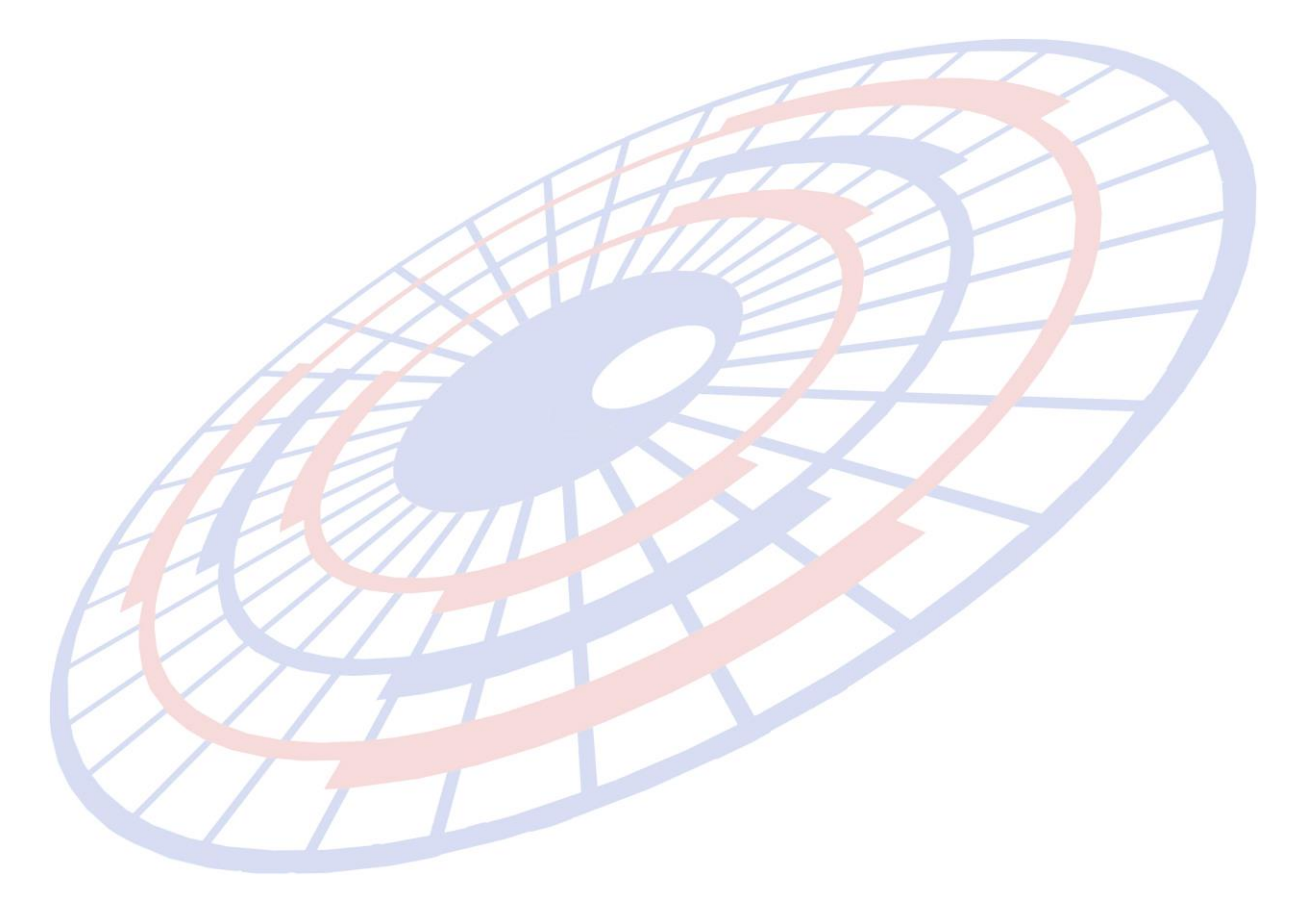

# **Subject :** แก ้ไขการพิมพ์ใบขนฯ แบบฟอร์มเก่า FOC ทับซอ้น

#### **Sub module:** <IMP><จัดทำเอกสาร><พิมพ์ใบขนสินค้า>

#### **Description:**

ี แก้ไขปัญหาการพิมพ์ใบขนฯ กรณี FOC ทับซ้อนในกรอบด้านล่าง ทั้งแบบฟอร์มใบ ขนเก่า และใบขน A4

\_\_\_\_\_\_\_\_\_\_\_\_\_\_\_\_\_\_\_\_\_\_\_\_\_\_\_\_\_\_\_\_\_\_\_\_\_\_\_\_\_\_\_\_\_\_\_\_\_\_\_\_\_\_\_\_\_\_\_\_\_\_\_\_\_\_\_\_\_\_\_\_\_\_

#### แบบฟอร์มใบขนเก่า

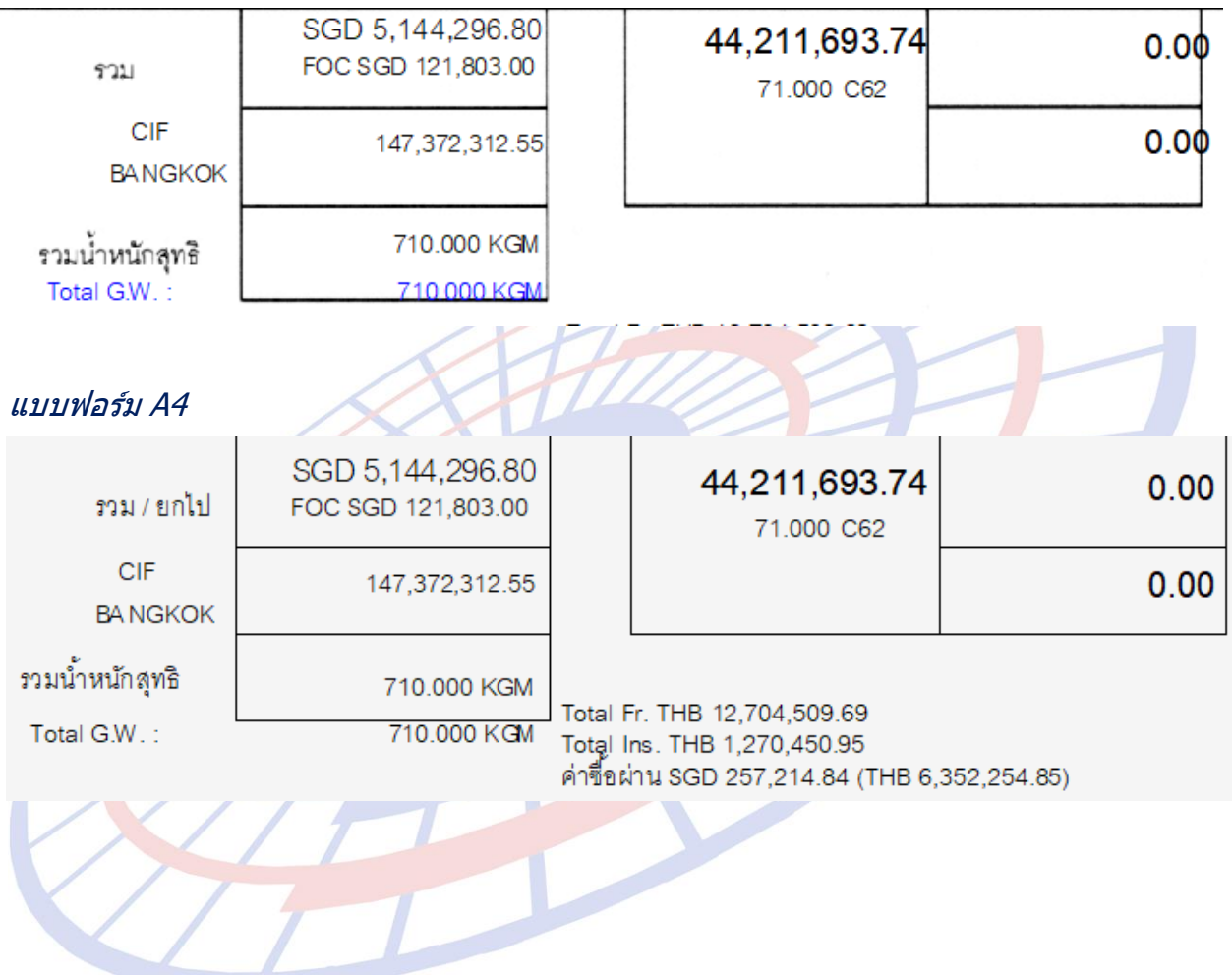

**Subject :** แจ้งเตือนพิกัดศุลกากรที่ต้องระบุพิกัดสรรพสามิต ได*้*แก่ 8507, 2710, 3403 โดยผ้ใช้งานสามารถเลือกได้ว่าจะสร้างใบขนฯ ต่อหรือกลับไปตรวจสอบก่อน

\_\_\_\_\_\_\_\_\_\_\_\_\_\_\_\_\_\_\_\_\_\_\_\_\_\_\_\_\_\_\_\_\_\_\_\_\_\_\_\_\_\_\_\_\_\_\_\_\_\_\_\_\_\_\_\_\_\_\_\_\_\_\_\_\_\_\_\_\_\_\_\_\_\_

**Sub module:** <IMP><จัดท าเอกสาร><สร้าง Invoice ใหม่>

#### **Description:**

### ี แจ้งเตือนพิกัดศุลกากรที่ต*้*องระบุพิกัดสรรพสามิต ได*้*แก่ 8507, 2710, 3403

1. เมื่อผู้ใช้งานระบุพิกัดสินค้า 8507, 2710, 3403 และไม่ได้บันทึกพิกัดสรรพสามิตไว้

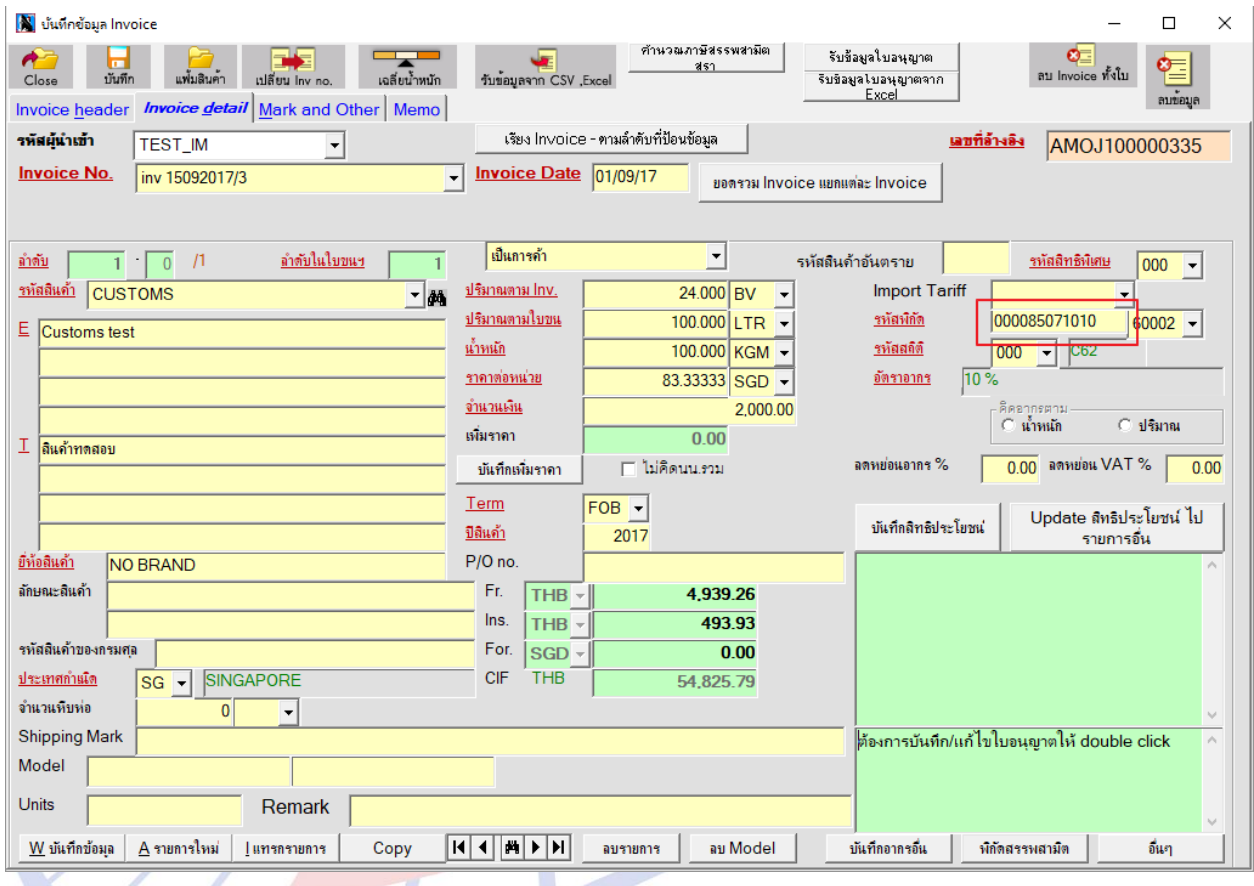

# 2. เมื่อผู้ใช้งานสร้างใบขน โปรแกรมแสดง Pop up แจ้งเตือนให้กลับไปตรวจสอบก่อน

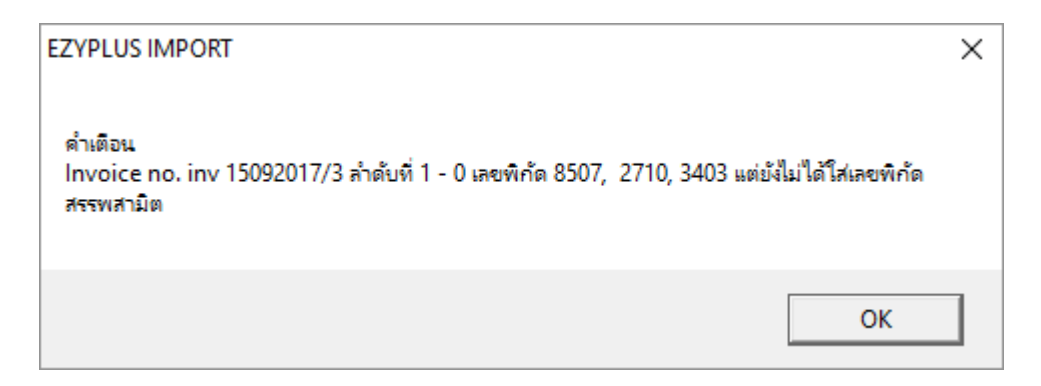

# **Subject :** ปรับปรงุ รองรับการใชง้านกับการปรับปรงุ ระบบของกรมสรรพสามิต

**Sub module:** <IMP><จัดทำเอกสาร><สร้าง Invoice ใหม่>

#### **Description:**

ปรับปรุงรองรับการใช้งานกับการปรับปรุงระบบของกรมสรรพสามิตที่จะเริ่มใช้งาน ี่ เมื่อวันที่นำเข้าเป็น 16/09/2560

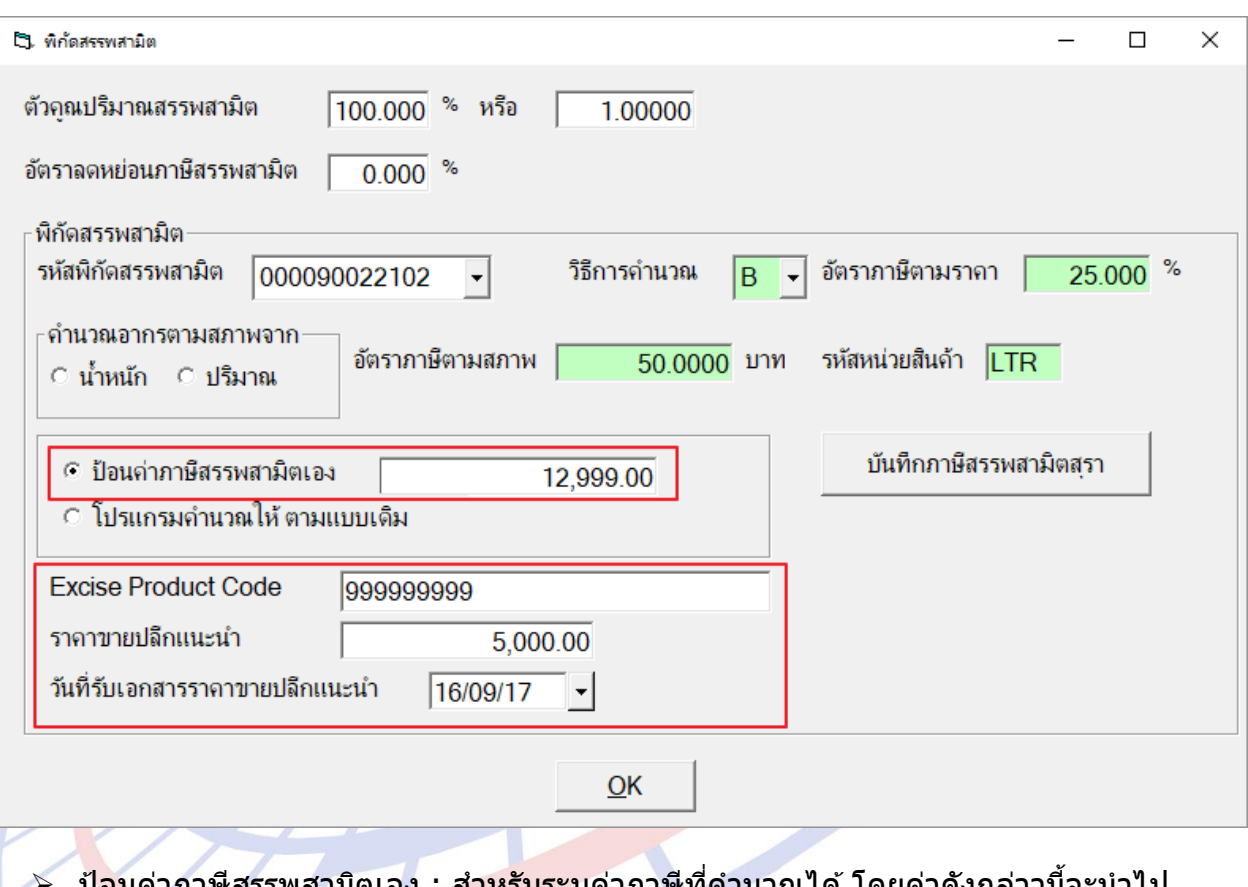

- ี่ บอนคาภาษสรรพสามตเอง : สาหรบระบุคาภาษทคานวณได ้เดยคาดงกลาวนจะนาไบ คำนวณภาษีมหาดไทยด้วย
- $\triangleright$  Excise Product Code : สำหรับระบุเลขที่ได้จากการยื่นแบบแจ้งราคาขายปลีกแนะนา แบบ ภส.02-01
- $\triangleright$  ราคาขายปลีกแนะนำ : สำหรับระบุราคาขายปลีกแนะนำ
- $\triangleright$  วันที่รับเอกสารราคาขายปลีกแนะนำ : สำหรับระบุวันที่ที่ได้รับ Excise Product Code

# ึกรณีที่ยังคงใช้การคำนวณแบบเดิม และใช้พิกัดสรรพสามิตที่มี 2 หน่วยให้เลือก เช่น ี ``000001900501″ ผ่ใช้งานสามารถเลือกได้ทั้งสองหน่วย

\_\_\_\_\_\_\_\_\_\_\_\_\_\_\_\_\_\_\_\_\_\_\_\_\_\_\_\_\_\_\_\_\_\_\_\_\_\_\_\_\_\_\_\_\_\_\_\_\_\_\_\_\_\_\_\_\_\_\_\_\_\_\_\_\_\_\_\_\_\_\_\_\_\_

# ้ตัวอย่างรายการที่ 1 ต้องการคำนวณจากหน่วยปริมาณ LTR ให้เลือก คำนวณอากรตาม สภาพจากปริมาณ

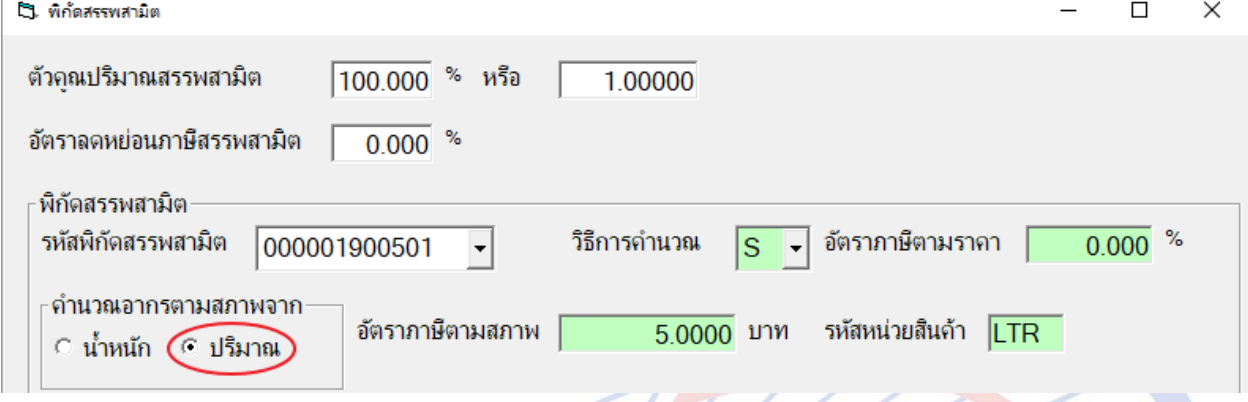

ตัวอย่างรายการที่ 2 ต*้*องการคำนวณจากหน่วยน้ำหนัก KGM ให้เลือก คำนวณอากร ี ตามสภาพจาก น้ำหนัก แล*้*วโปรแกรมจะเอาน้ำหนักมาคำนวณให้เอง

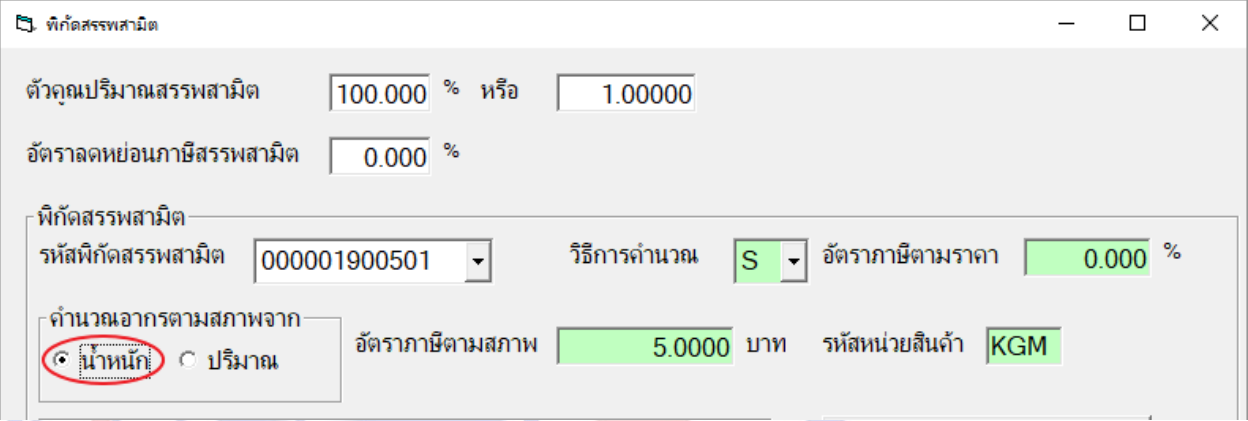

# เมื่อพรีวิวรายการที่ 1 เลือกให้คำนวณจากปริมาณ 6 LTR , อัตราภาษี 5/LTR , ภาษีสรรพสามิต = 5x6 = 30

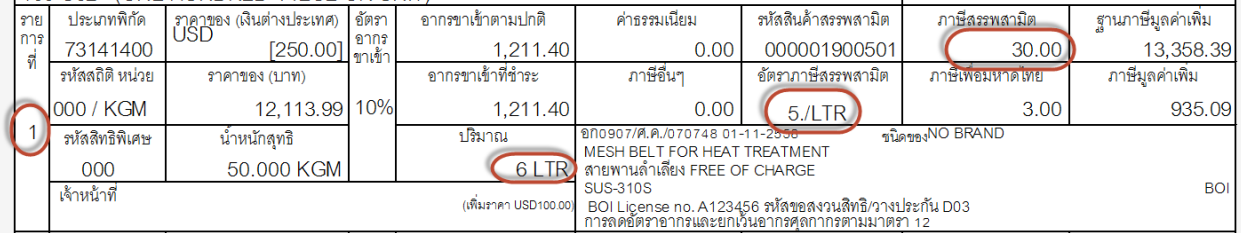

# ี เมื่อพรีวิวรายการที่ 2 เลือกให้คำนวณจากน้ำหนัก 50 KGM , อัตราภาษี 5/KGM , ภาษีสรรพสามิต = 5x50 = 250

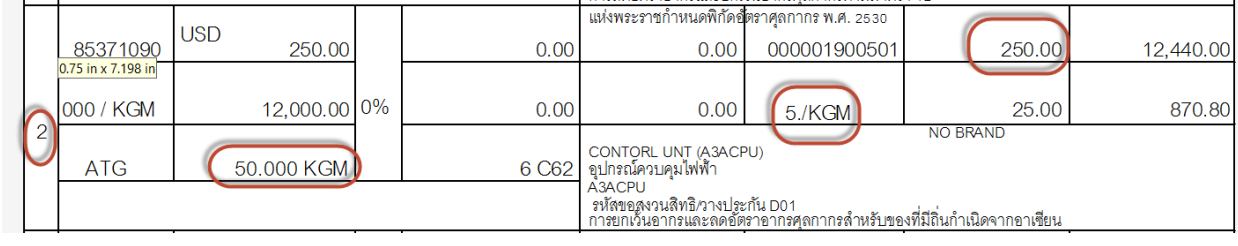